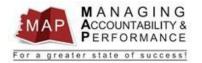

## TALENT MANAGEMENT QUICK REFERENCE GUIDE – EMPLOYEE HOW TO ACKNOWLEDGE YOUR PLANNER

## **Employee Acknowledges Performance Plan**

- 1. After you log into MAP, you will be directed to a listing of your appraisals. This page is titled **My Reviews**.
- 2. If your supervisor uses the **Take Notes** feature to transmit your SMAART Objectives to you, follow the instructions below. If your supervisor uses another method to transmit your SMAART Objectives to you, go to Step 3.
  - a. Click on **Take Notes** to retrieve SMAART Objectives sent by your supervisor.

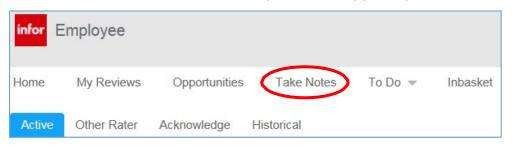

b. **Double Click on date** to open a note from your supervisor and review your SMAART Objectives.

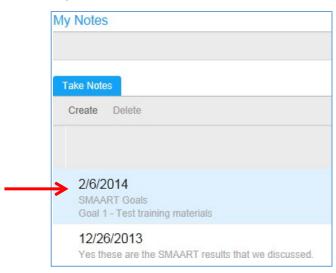

- c. To return to the take notes screen, click the **Back** button in your browser.
- d. To return to the appraisal screen, click the **Back button** in your browser.
- 3. **Double click** on your self-appraisal. **Note:** If you do not see your appraisal in this section, please contact your Agency Human Resources Department and explain that you cannot locate your self-appraisal.

**1** | Page Revised 4/27/2021

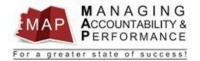

a. Make sure you select the proper <u>active</u> appraisal by confirming the Appraisal Name, Period Begin, and Period End Dates.

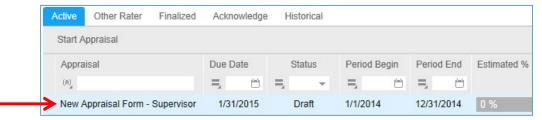

4. Click on Start Appraisal or if you have already begun the appraisal, click Continue Appraisal.

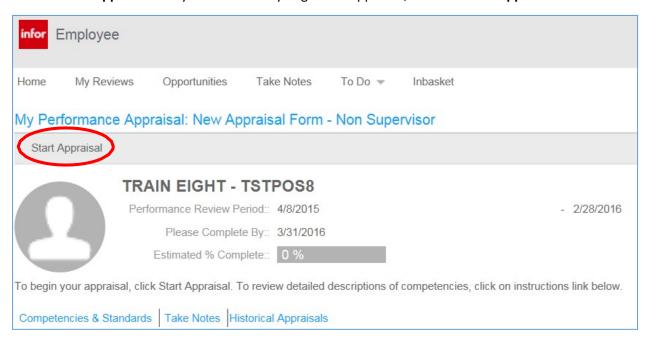

5. Click **Performance Plan Acknowledgement** on the left portion of your screen.

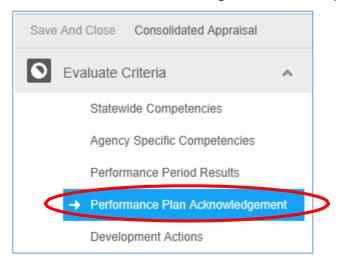

**2** | Page Revised 4/27/2021

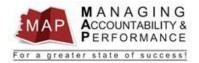

6. Click the **Yes** button after you have complied with the requirements of the acknowledgement statement.

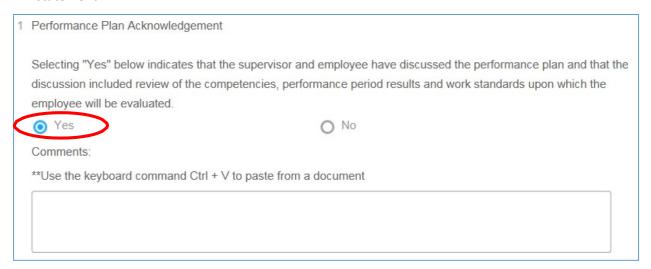

7. Click Save and Close (if it's not already shaded).

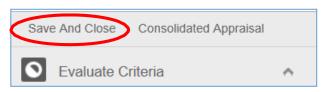

8. The Estimated % Complete will now show 20%.

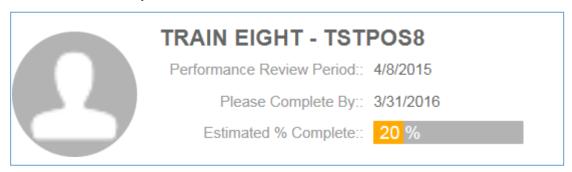

9. To **log out of MAP**, click the Arrow next to your name in the upper right hand corner and then select **Sign Out**.

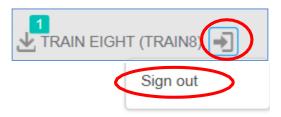

## PLEASE DO NOT CLICK FINALIZE

If you have any questions regarding MAP, please contact your Human Resources Department.

**3** | Page Revised 4/27/2021